## **Destiny, Library Catalog (Part 2 of 3)**

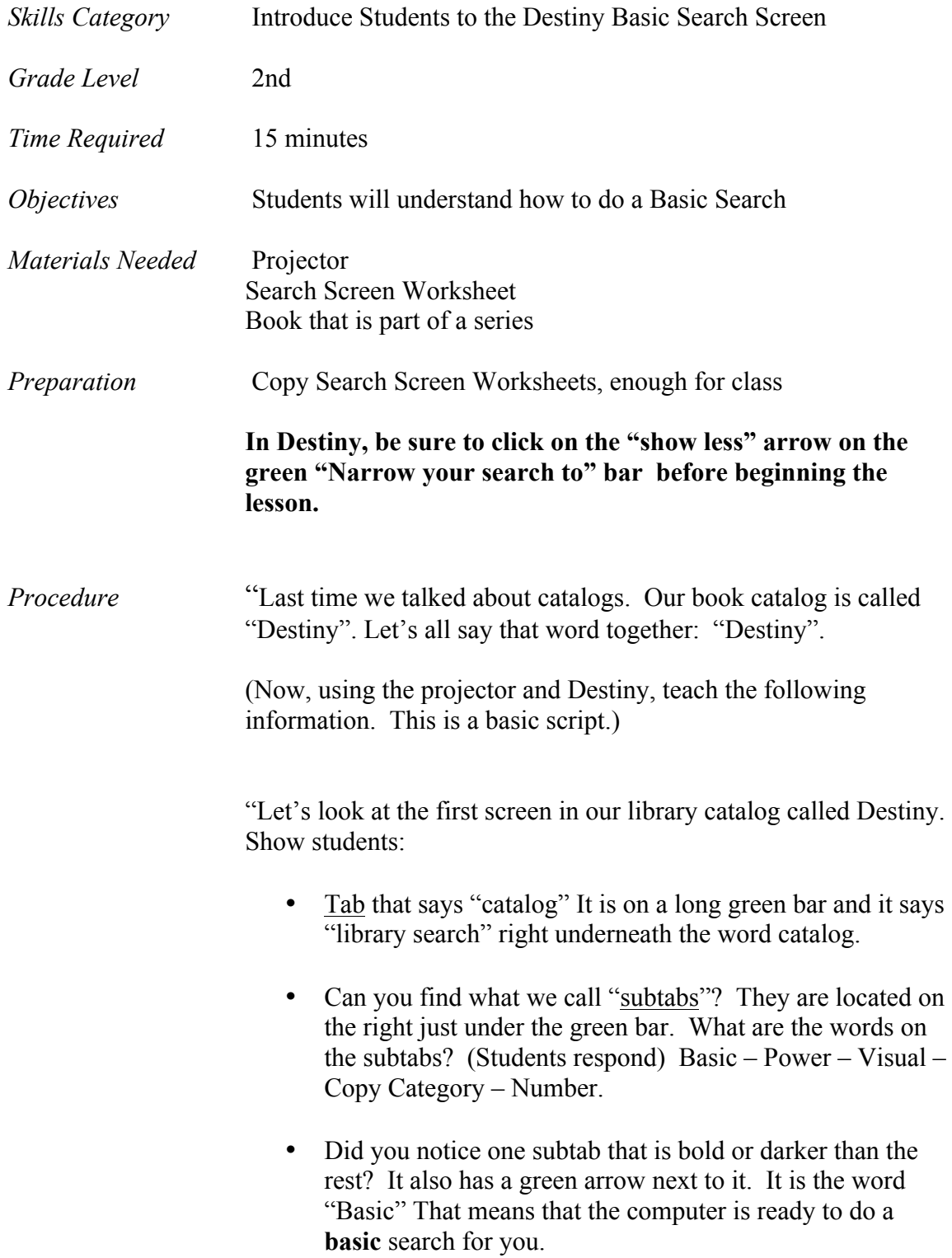

- Raise your hand if you can see the green word **FIND** on the screen. Great! Notice the long box right after the word. We call this the "search box". Let's all say "search box" together.
- "What do you see under the "search box'?
- Yes, these are called buttons or icons. There are five of them and these are all ways that we can search for books.

Let's read them together: Keyword – Title – Author – Subject – Series

(Show the students a book)

- If I were searching for this book by the **title**, what would I type in the Find search box? (Students respond, then type in the title.) Then I would click on the button "Title". Here is some information.
- Now let's go back to the search screen and try another kind of search. How do I get back? I go up to the green bar that says "Library Search" and I click on those words.
- If I were searching for this book by the **author**, what would I type in the Find search box? (Students respond, then type in the title) Then I would click on the button "author". Here is some information.
- Now let's go back to the search screen and try another kind of search. How do I get back? (Students respond) I go up to the green bar that says "Library Search" and I click on those words.
- If I were searching for this book by "**Series**", what would I type in the Find search box? ( type it in) Then I would click on the button "Series". Here is some information.
- Now let's go back to the search screen and try another kind of search. How do I get back? (Students respond) I go up to the green bar that says "Library Search" and I click on those words.
- Did you notice that I skipped two buttons? What were they? Keyword - Subject. Let's try those buttons now.
- What if I don't know what book I am looking for, I just want a book about( dogs or something else)? Then I would put that subject in the FIND box and hit the **subject**  button. Again, here is some information.
- Now let's go back to the search screen and try another kind of search. How do I get back? (Students respond) I go up to the green bar that says "Library Search" and I click on those words.
- What if I just remember a little bit about the book. I don't remember the title or the author of the book, but I do remember that it had something to do with (---pickle---or something else) I could put that word in the FIND box and hit the **Keyword** button. Again, here is some information.
- "This time when we go back to library search instead of showing you a basic search, I want to show you a **Visual Search**. Who can see where the word visual is located? Let's click on "Visual".

"Look, the screen has changed. Look at the pictures. Let's click on "Animals". Now, let's click on "Bears". Here is some book information.

If we want to do a different library search, how do we get back? That's right. Click on "library search" in the green bar. If you want to go back to a "basic" search. then click on the basic subtab again.

Pass out worksheet for this lesson:

Let's fill in the words on this worksheet. You can look at the screen to do it. This will help you to remember the important parts of the Destiny Library Search."

Jordan School District Elementary Library Media Curriculum Grade: 2